## **Connecting a USB printer**

Connect a compatible USB printer to the USB 2.0 port of the ASUS Wireless Router and share the USB printer with your LAN clients.

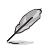

**Note**: Visit the ASUS Website at http://www.asus.com for compatible printer vendor and models.

#### **To connect a USB printer:**

- 1. Plug your USB printer to the USB 2.0 port on the rear panel of the wireless router.
- 2. Install the printer driver for your computer's operating system.

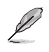

**Note**: Refer to the section below to install the printer on Windows® XP.

#### **Installing the printer on Windows® XP**

**To install the printer on Windows® XP:**

1. Run the Add Printer Wizard from **Start** > **Printers and Faxes** > **Add a printer**.

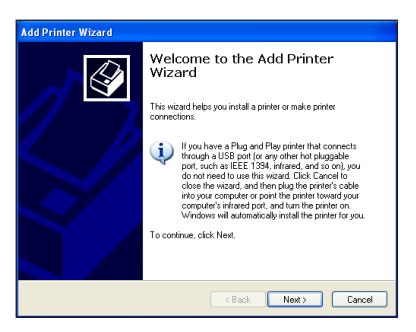

2. Select **Local printer attached to this computer** and click **Next**.

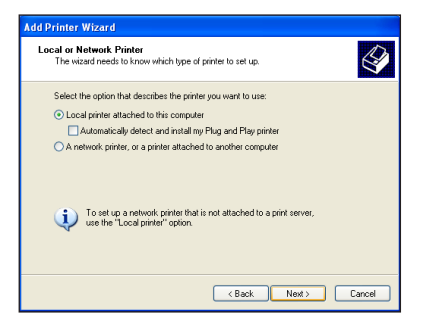

3. Select **Create a new port** and set Type of port to **Standard TCP/IP Port**, then click **Next**.

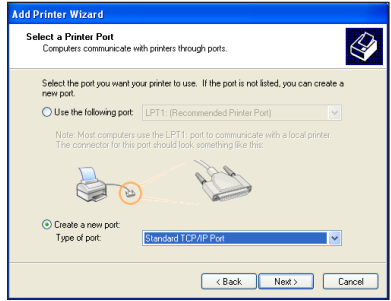

4. Click **Next** to set up the TCP/IP port for accessing the network printer.

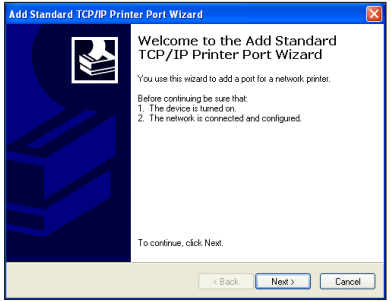

5. Key in the IP address of the wireless router in the **Printer Name of IP Address** field and click **Next**.

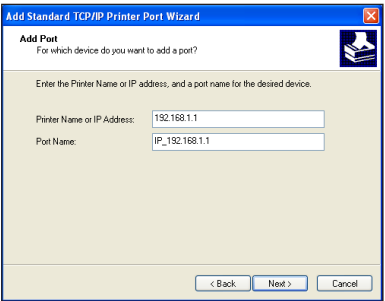

6. Select **Custom** and click **Settings...**

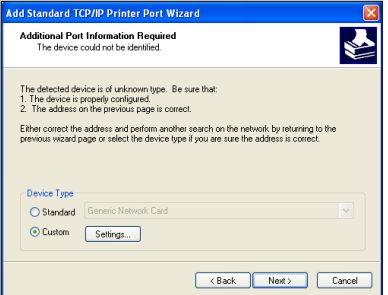

7. Set **Protocol** to **LPR** and type **LPRServer** in **Queue Name** field. Click **Next** to continue.

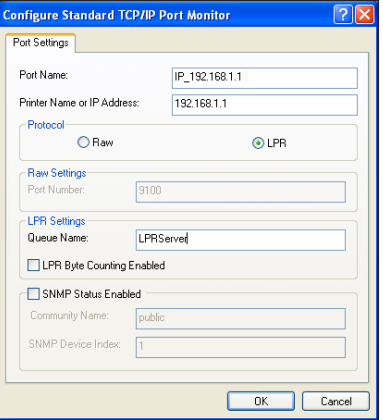

8. Press **Next** to finish the standard TCP/IP port setting.

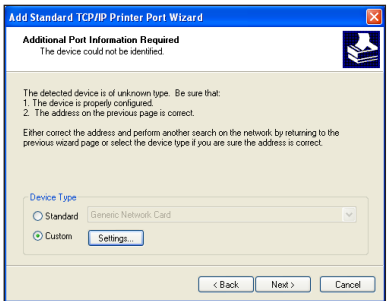

9. Press **Finish** to complete the settings and return to the Add Printer Wizard.

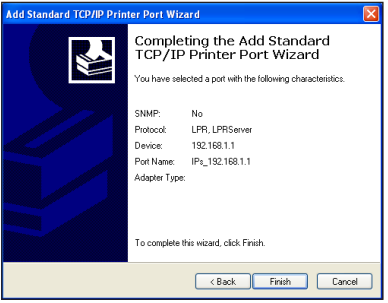

10. Install printer driver from the vendor-model list. If your printer is not in the list, click **Have Disk** to manually assign the location of driver.

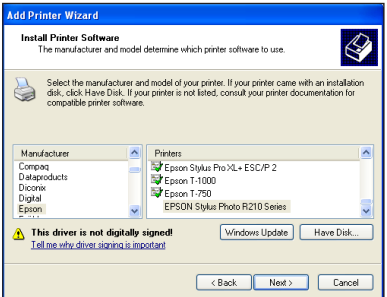

11. Click **Next** to accept the default name for the printer.

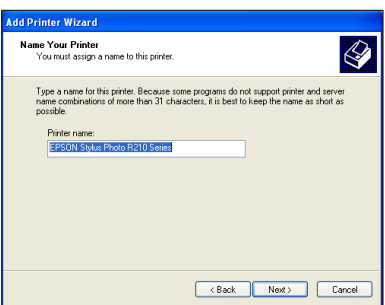

12. Select **Yes** to print a test page. Click **Next** to print.

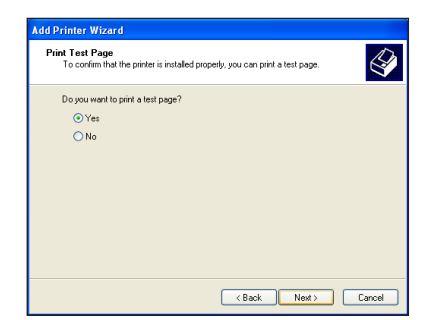

13. The installation is complete. Click **Finish** to quit the Add Printer **Wizard** 

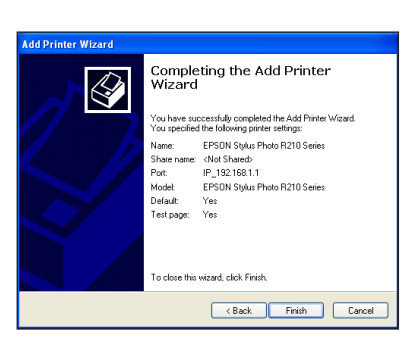

14. After connecting your USB printer and installing the printer driver, you can now see the printer name and status on the wireless router's web GUI.

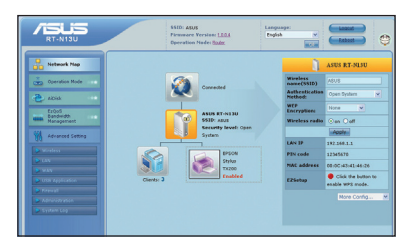

Ø

Ø

**Note:** If you have already installed the printer locally on your computer, right click the printer icon and select **Property** > **Port** tab to add a standard TCP/IP port. Click **Add Port** then select **Standard TCP/IP Port** and click **New Port** button. Refer to steps 5-8 for setting procedures.

**Note:** If you use Windows® 98 or ME which does not support Standard TCP/IP port, you need to use Remote Port which is supported by the ASUS Wireless Router.

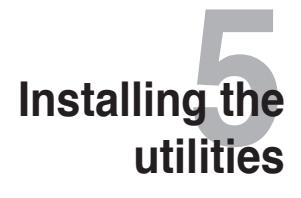

# **Installing the utilities**

The support CD contains the utilities for configuring the ASUS Wireless Router. To install the ASUS WLAN Utilities in Microsoft<sup>®</sup> Windows, insert the support CD in the CD drive. If Autorun is disabled, run **setup.exe** from the root directory of the support CD.

#### **To install the utilities:**

1. Click **Install...Utilities**.

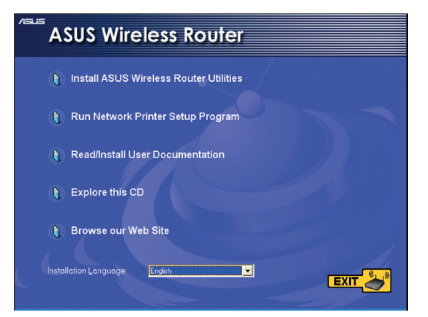

2. Click **Next.**

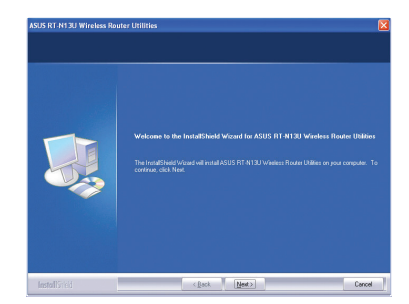

- 3. Click **Next** to accept the default destination folder or click **Browse** to specify another path.
- us Nautriau Windiasa Nuuser us<br>Selectioider Mere setup vol instal files<br>Selectioider Mere setup vol instal files venneson roise<br>C.V. ViSUSVRT-N13U W **E**tow  $\left\langle \frac{\partial}{\partial t} g(t) \right\rangle = \left\langle \frac{\partial}{\partial t} g(t) \right\rangle$
- 4. Click **Next** to accept the default program folder or enter another name.

5. Click **Finish** when setup is completed.

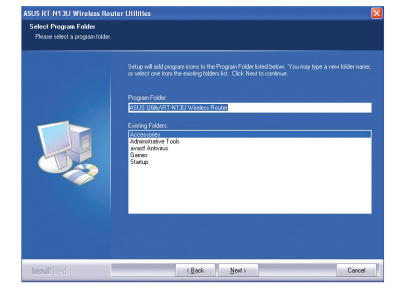

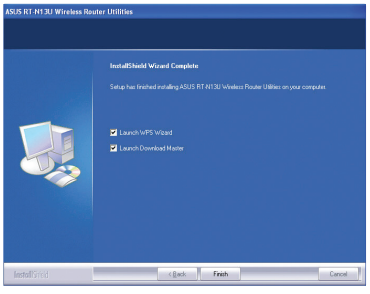

## **Device Discovery**

Device Discovery is an ASUS WLAN utility that detects an ASUS wireless router device, and enables you to configure the device.

#### **To launch the Device Discovery utility:**

• From your computer's desktop, click **Start** > **All Programs** > **ASUS Utility**  > **RT-N13U Wireless Router > Device Discovery**.

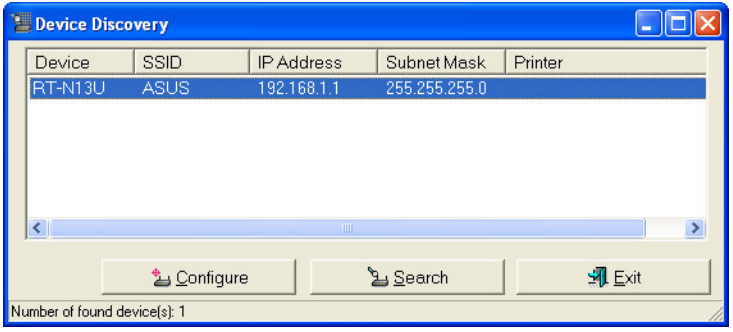

### **Firmware Restoration**

Firmware Restoration is a utility that searches for an ASUS Wireless Router that failed during its firmware upgrading process, then restores or re-uploads the firmware that you specify. The process takes about three to four minutes.

#### **To launch the Firmware Restoration utility:**

• From your computer's desktop, click **Start** > **All Programs** > **ASUS Utility RT-N13U Wireless Router** > **Firmware Restoration**.

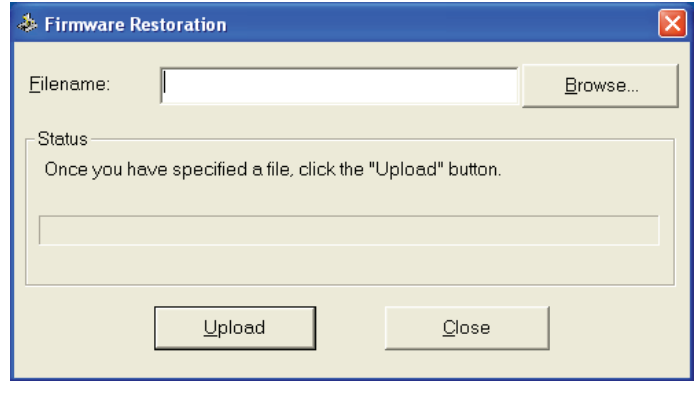

**Note**: This is not a firmware upgrade utility and cannot be used on a working ASUS Wireless Router. Normal firmware upgrades must be done through the web interface. Refer to **Chapter 4: Configuring via the web GUI** for more details.

 $\mathscr{D}$ 

## **WPS Wizard**

WPS (Wi-Fi Protected Setup) allows you to set up a secure and protected wireless network easily.

### **Using WPS Wizard**

 $\mathscr{D}$ 

Ensure that you use a wireless LAN dapter with WPS function.

• Windows® operating systems and wireless LAN cards/adapters that support WPS:

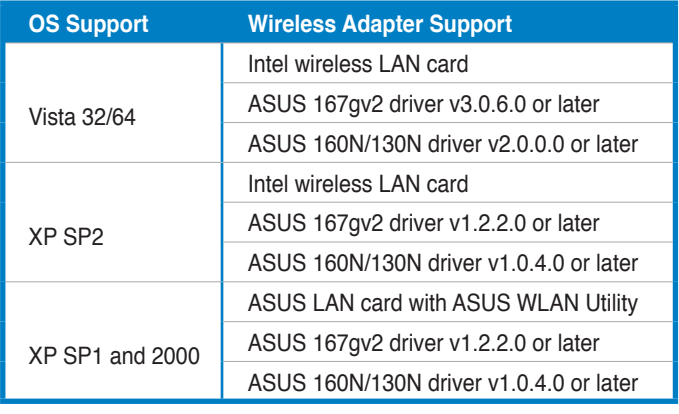

### **To use WPS Wizard:**

1. Follow the onscreen instructions to set up your hardware. When done, click **Next**.

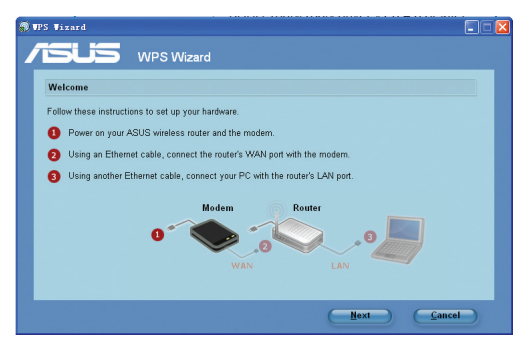

**Note:** Use the WPS Wizard with one wireless client at a time. If the wireless client cannot discover the wireless router, shorten the distance between the client and the router.

Ø

2. Push the WPS button on the front panel of the wireless router for more than five seconds.

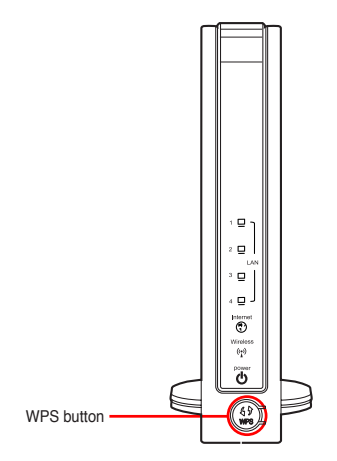

3. On the WPS Wizard, click **Next** to continue.

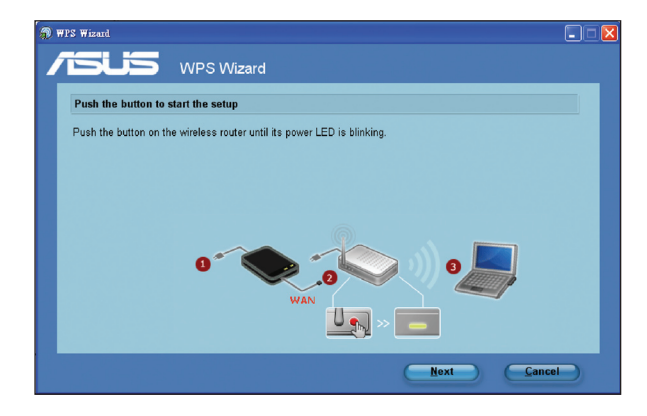

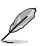

#### **Notes**:

- When running WPS, the Internet connection pauses briefly then reestablishes the connection.
- If the WPS button is pushed without running the WPS Wizard, the PWR indicator flashes and Internet connection pauses briefly and then reestablishes the connection.

4. Assign a name to your network, then click **Next**.

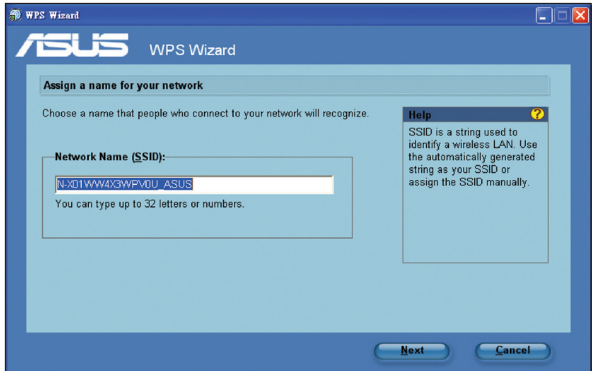

5. Use the auto-generated passphrase as your network's security key or manually assign a passphrase containing between 8 and 63 characters. Click **Next**.

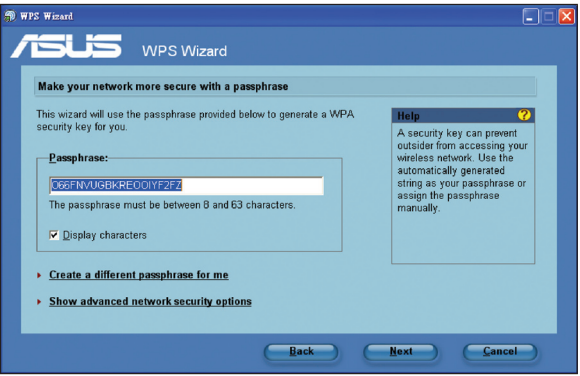

6. Installation is completed. Click **Save or print settings** for future reference or **Save settings to a USB flash drive** to add other devices to the network. Click **Next** to connect to the Internet.

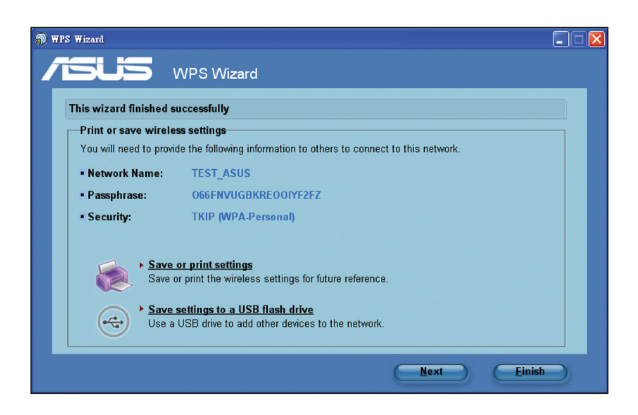

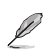

**Note**: For more details on adding devices to the network using a USB flash drive, refer to the section **Adding network devices using a USB flash drive** on the next page.

7. You have connected to the wireless router. If you want to configure the Internet settings, click **Setup**. Click **Finish** to close the WPS Wizard.

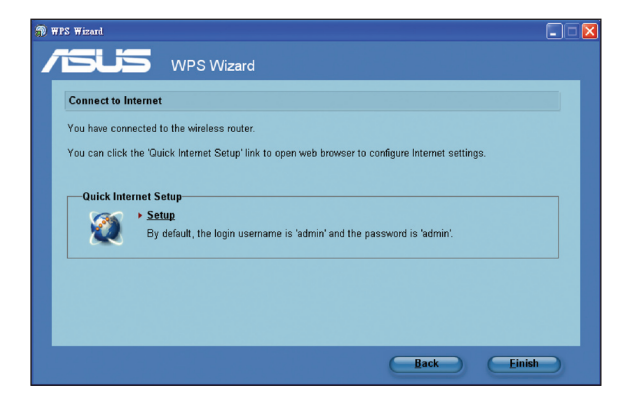